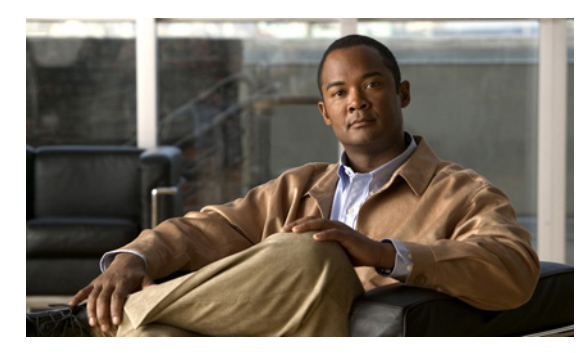

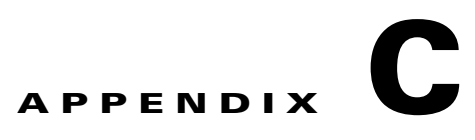

# **CLI** セットアップ プログラムによるスイッチ の設定

ここでは、スタンドアロン スイッチをコマンドライン インターフェイス(CLI)で設定する手順につ いて説明します。Express Setup を使用してスイッチを設定する方法については、『*Catalyst 3560-C and 2960-C Switch Getting Started Guide*』を参照してください。スイッチを電源に接続する前に、第 2 章 「スイッチの設置」を参照して安全に関する注意事項を確認してください。

# コンソール ポート経由での **CLI** のアクセス

Cisco IOS コマンドおよびパラメータは CLI によって入力できます。次のオプションノイズ化を使用し て CLI にアクセスします。

- **•** RJ-45 [コンソール](#page-0-0) ポート
- **•** USB ミニタイプ B [コンソール](#page-2-0) ポート

### <span id="page-0-0"></span>**RJ-45** コンソール ポート

- ステップ **1** RJ-45/DB-9 アダプタ ケーブルを PC の 9 ピン シリアル ポートに接続します。ケーブルのもう一方の 端をスイッチのコンソール ポートに接続します。
- ステップ **2** PC または端末上で端末エミュレーション ソフトウェアを起動します。このプログラム(その多くは、 HyperTerminal や ProcommPlus などの PC アプリケーション)は、使用可能な PC または端末とス イッチの間の通信を確立します。

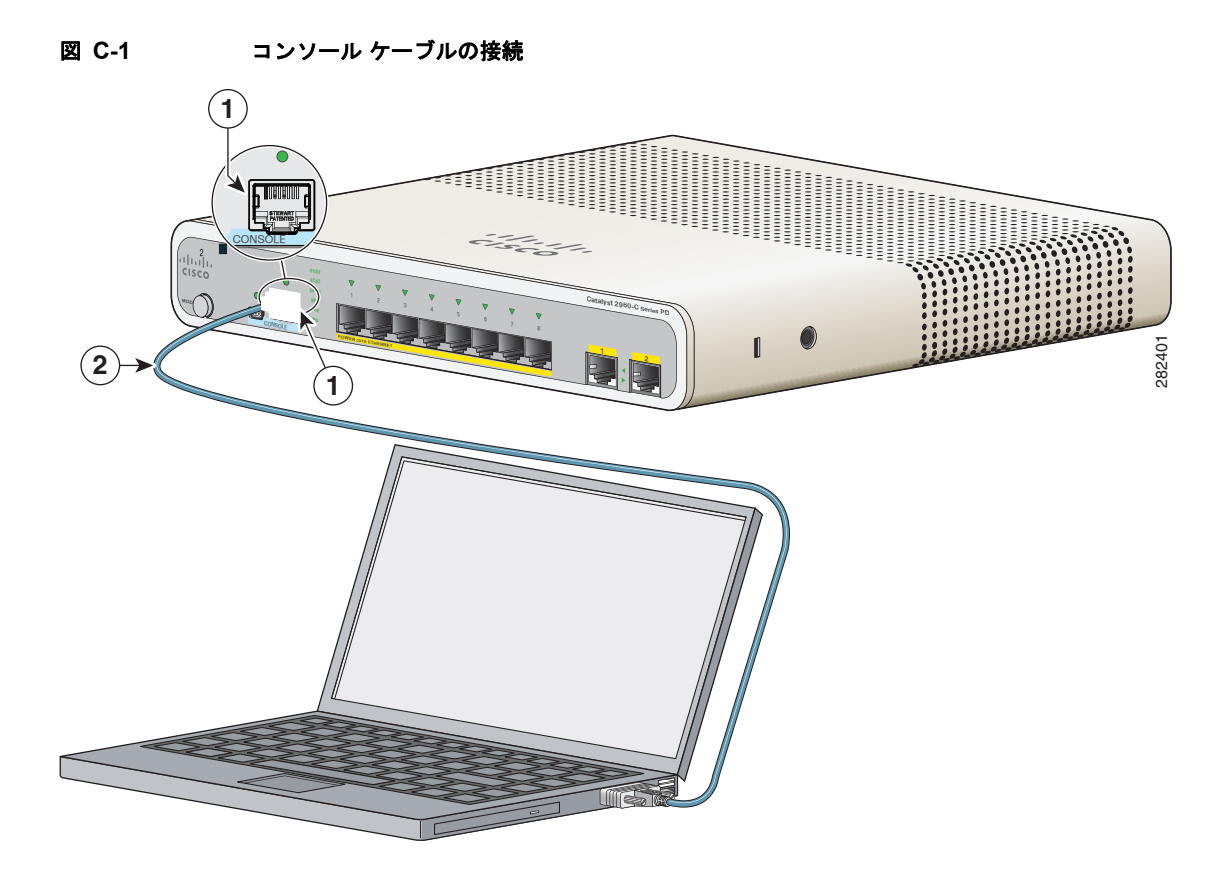

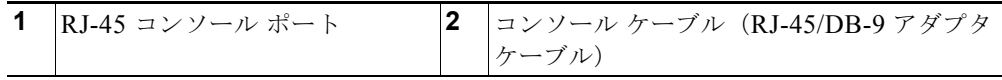

- ステップ **3** PC または端末のボー レートおよびキャラクタ フォーマットを、次に示すコンソール ポートの特性に 合わせて設定します。
	- **•** 9600 ボー
	- **•** 8 データ ビット
	- **•** 1 ストップ ビット
	- **•** パリティなし
	- **•** なし(フロー制御)
- ステップ **4** 第 2 章「スイッチの設置」に記載されているようにスイッチに電源を接続します。
- ステップ **5** PC または端末にブートローダ シーケンスが表示されます。Enter を押してセットアップ プロンプトを 表示します。「セットアップ [プログラムの完了」\(](#page-6-0)P.C-7)の手順を実行します。

## <span id="page-2-0"></span>**USB** ミニタイプ **B** コンソール ポート

ステップ **1** スイッチの USB-mini コンソール ポートを Windows ベースの PC に最初に接続するときは、USB ドラ イバをインストールします。図 [C-2](#page-2-1) を参照してください。

- **•** 「[Cisco Microsoft Windows XP USB](#page-3-0) ドライバのインストール」(P.C-4)
- **•** 「[Cisco Microsoft Windows 2000 USB](#page-4-0) ドライバのインストール」(P.C-5)
- **•** 「[Cisco Microsoft Windows Vista](#page-4-1) および Windows 7 USB ドライバのインストール」(P.C-5)

<span id="page-2-1"></span>図 **C-2 USB-mini** コンソール ケーブルの接続 **1**Gaana 1 2 3 4 567 **PD Series PD** CONSOLE **POWER OVER ETHERNET** 282403 **2 1**  $\bigcap\mathbb{C}$ **2** ES TID **3**

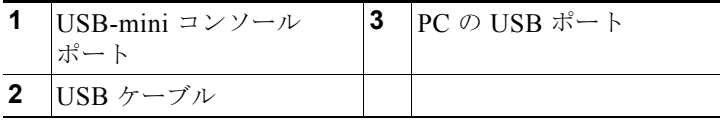

- ステップ **2** USB ケーブルを PC の USB ポートに接続します。ケーブルのもう一端をスイッチのミニ B(5 ピン コ ネクタ)USB-mini コンソール ポートに接続します。図 [C-2](#page-2-1) を参照してください。
- ステップ **3** USB-mini コンソール ポートに割り当てられた COM ポートを識別するには、次の手順を実行します。 [Start] > [Control Panel] > [Systems]を選択します。[Hardware] タブをクリックして、[Device Manager] を選択します。[Ports] セクションを展開します。割り当てられた COM ポートが、[Cisco USB System Management Console] というエントリの行末の括弧内に表示されます。
- ステップ **4** PC または端末上で端末エミュレーション ソフトウェアを起動します。プログラム(通常、 HyperTerminal または Procomm Plus などの PC アプリケーション)によって、スイッチと PC または 端末との通信が可能になります。
- ステップ **5** COM ポートを設定します。
- ステップ **6** PC または端末のボー レートおよびキャラクタ フォーマットを、次に示すコンソール ポートの特性に 合わせて設定します。
	- **•** 9600 ボー
	- **•** 8 データ ビット
	- **•** 1 ストップ ビット
	- **•** パリティなし
	- **•** なし(フロー制御)
- ステップ **7** 第 2 章「スイッチの設置」に記載されているようにスイッチに電源を接続します。
- ステップ **8** PC または端末にブートローダ シーケンスが表示されます。Enter を押してセットアップ プロンプトを 表示します。「セットアップ [プログラムの完了」\(](#page-6-0)P.C-7)の手順を実行します。

### **Cisco Microsoft Windows USB** デバイス ドライバのインストール

#### <span id="page-3-0"></span>**Cisco Microsoft Windows XP USB** ドライバのインストール

ステップ **1** Cisco.com からファイル Cisco\_usbconsole\_driver.zip を入手し、解凍します。 (注) ドライバ ファイルは、Cisco.com のソフトウェア ダウンロード サイトからダウンロードでき ます。 ステップ **2** 32 ビット Windows XP を使用している場合は、Windows\_32 フォルダ内の setup.exe ファイルをダブ ルクリックします。64 ビット Windows XP を使用している場合は、Windows\_64 フォルダ内の setup(x64).exe ファイルをダブルクリックします。

- ステップ **3** Cisco Virtual Com InstallShield Wizard が起動します。
- ステップ **4** [Ready to Install the Program] ウィンドウが表示されます。[Install] をクリックします。
- ステップ **5** [InstallShield Wizard Completed] ウィンドウが表示されます。[Finish] をクリックします。
- ステップ **6** USB ケーブルを、PC とスイッチのコンソール ポートに接続します。USB-mini コンソール ポートの LED がグリーンになり、Found New Hardware Wizard が表示されます。指示に従って、ドライバのイ ンストールを完了します。

### <span id="page-4-0"></span>**Cisco Microsoft Windows 2000 USB** ドライバのインストール

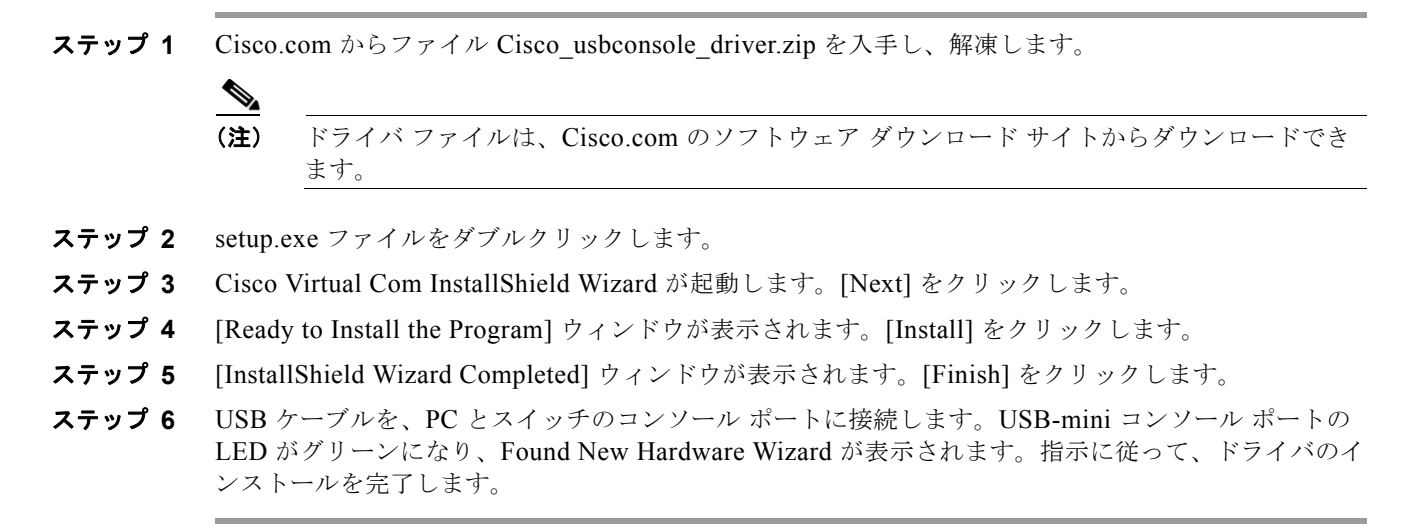

### <span id="page-4-1"></span>**Cisco Microsoft Windows Vista** および **Windows 7 USB** ドライバのインストール

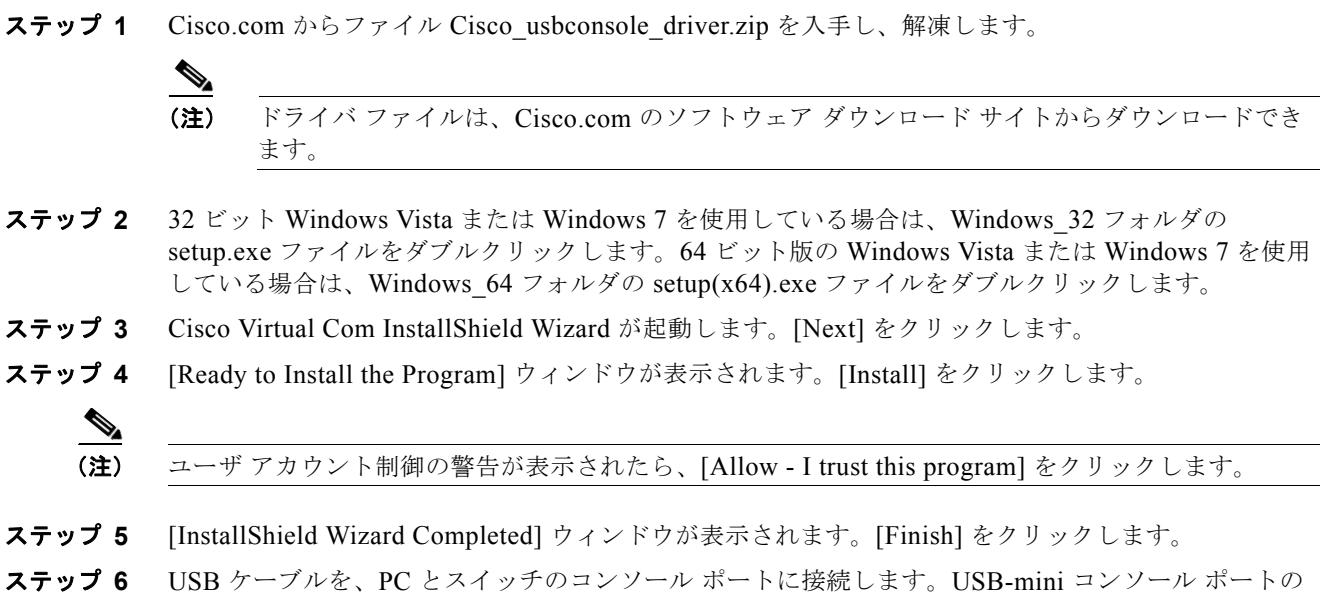

LED がグリーンになり、Found New Hardware Wizard が表示されます。指示に従って、ドライバのイ ンストールを完了します。

## **Cisco Microsoft Windows USB** ドライバのアンインストール

#### **Cisco Microsoft Windows XP** および **2000 USB** ドライバのアンインストール

ドライバをアンインストールするには、Windows の [Add or Remove Programs] ユーティリティまたは setup.exe ファイルを使用します。

#### **Add or Remove Programs** ユーティリティの使用

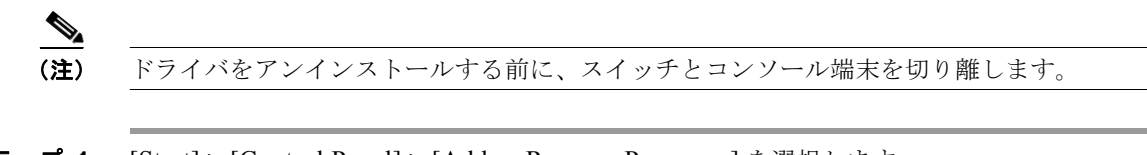

- **ステップ 1** [Start] > [Control Panel] > [Add or Remove Programs] を選択します。
- ステップ **2** [Cisco Virtual Com] までスクロールして [Remove] をクリックします。
- ステップ **3** [Program Maintenance] ウィンドウが表示されます。[Remove] オプション ボタンを選択します。 [Next] をクリックします。

#### **Setup.exe** プログラムの使用

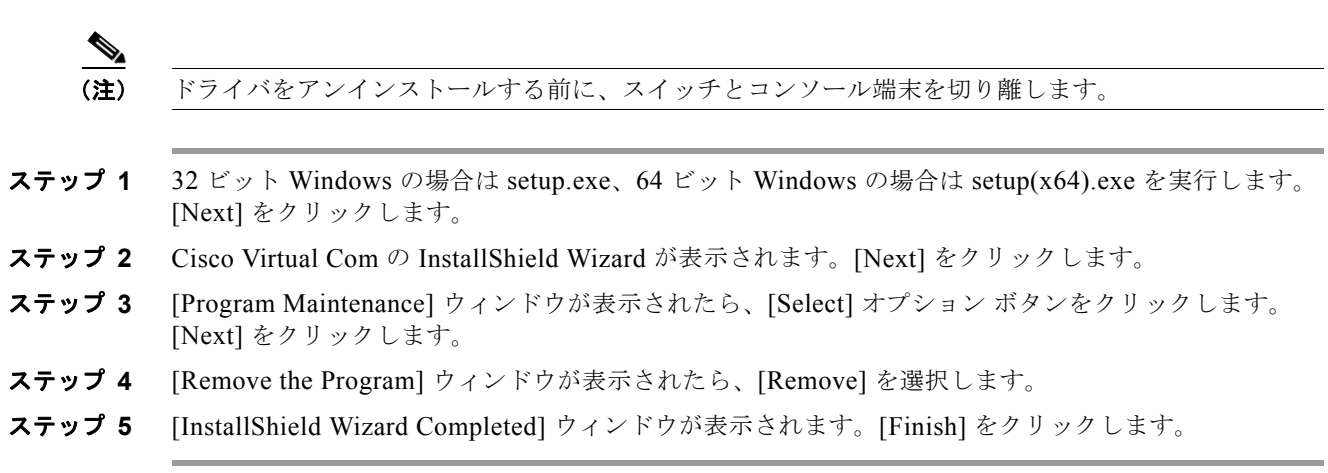

#### **Cisco Microsoft Windows Vista** および **Windows 7 USB** ドライバのアンインストール

$$
\frac{1}{\sqrt{2\pi}}
$$

(注) ドライバをアンインストールする前に、スイッチとコンソール端末を切り離します。

- ステップ **1** 32 ビット Windows の場合は setup.exe、64 ビット Windows の場合は setup(x64).exe を実行します。 [Next] をクリックします。
- ステップ **2** Cisco Virtual Com の InstallShield Wizard が表示されます。[Next] をクリックします。
- ステップ **3** [Program Maintenance] ウィンドウが表示されます。[Remove] オプション ボタンを選択します。 [Next] をクリックします。

ステップ **4** [Remove the Program] ウィンドウが表示されたら、[Remove] をクリックします。

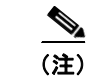

(注) User Account Control 警告が表示された場合は、[Allow - I trust this program] をクリックして先に進み ます。

ステップ **5** [InstallShield Wizard Completed] ウィンドウが表示されます。[Finish] をクリックします。

## 初期設定情報の入力

スイッチを設定するには、セットアップ プログラムを完了する必要があります。セットアップ プログ ラムは、スイッチの電源がオンになると自動的に実行されます。スイッチがローカル ルータやイン ターネットと通信するのに必要な IP アドレスやその他の設定情報を割り当てる必要があります。

### **IP** 設定

次の情報が必要です。

- **•** スイッチの IP アドレス
- **•** サブネット マスク(IP ネットマスク)
- **•** デフォルト ゲートウェイ(ルータ)
- **•** イネーブル シークレット パスワード
- **•** イネーブル パスワード
- **•** Telnet パスワード

### <span id="page-6-0"></span>セットアップ プログラムの完了

セットアップ プログラムを完了し、スイッチの初期設定を作成する手順は次のとおりです。

ステップ **1** 最初の 2 つのプロンプトで **Yes** を入力します。

Would you like to enter the initial configuration dialog? [yes/no]: **yes**

At any point you may enter a question mark '?' for help. Use ctrl-c to abort configuration dialog at any prompt. Default settings are in square brackets '[]'.

Basic management setup configures only enough connectivity for management of the system, extended setup will ask you to configure each interface on the system.

Would you like to enter basic management setup? [yes/no]: **yes**

ステップ **2** スイッチのホスト名を入力し、Return を押します。

ホスト名は、コマンド スイッチでは 28 文字以内、メンバー スイッチでは 31 文字以内に制限されてい ます。どのスイッチでも、ホスト名の最終文字として *-n*(*n* は数字)を使用しないでください。

Enter host name [Switch]: *host\_name*

ステップ **3** イネーブル シークレット パスワードを入力し、Return を押します。

このパスワードは 1 ~ 25 文字の英数字で指定できます。先頭の文字を数字にしてもかまいません。大 文字と小文字が区別されます。スペースも使えますが、先頭のスペースは無視されます。シークレット パスワードは暗号化され、イネーブル パスワードはプレーン テキストです。

Enter enable secret: *secret\_password*

- ステップ **4** イネーブル パスワードを入力し、Return を押します。 Enter enable password: *enable\_password*
- ステップ 5 仮想端末 (Telnet) パスワードを入力し、Return を押します。 このパスワードは 1~25 文字の英数字で指定できます。大文字と小文字が区別されます。スペースも 使えますが、先頭のスペースは無視されます。 Enter virtual terminal password: *terminal-password*
- ステップ **6** (任意)プロンプトに従って、簡易ネットワーク管理プロトコル(SNMP)を設定します。CLI を使用 して、あとで SNMP を設定することもできます。あとで SNMP を設定する場合は、**no** と入力します。 Configure SNMP Network Management? [no]: **no**
- ステップ **7** 管理ネットワークに接続するインターフェイスのインターフェイス名(物理的なインターフェイスまた は VLAN (仮想 LAN)の名前)を入力して、Return を押します。このリリースでは、インターフェ イス名には必ず vlan1 を使用してください。

Enter interface name used to connect to the management network from the above interface summary: **vlan1**

ステップ **8** インターフェイスを設定するために、スイッチの IP アドレスとサブネット マスクを入力し、Return を 押します。下に示す IP アドレスとサブネット マスクは一例です。

> Configuring interface vlan1: Configure IP on this interface? [yes]: **yes** IP address for this interface: *10.4.120.106* Subnet mask for this interface [255.0.0.0]: *255.0.0.0*

ステップ **9 Y** を入力して、スイッチをクラスタ コマンド スイッチとして設定します。N を入力すると、メンバ ス イッチまたはスタンドアロン スイッチとして設定されます。

> **N** を入力した場合は、CLI を使用してスイッチをコマンド スイッチとしてあとで設定できます。後で 設定する場合は、**no** と入力します。

Would you like to enable as a cluster command switch? [yes/no]: **no**

スイッチの初期設定が完了しました。スイッチにその設定が表示されます。設定出力例を次に示しま す。

```
The following configuration command script was created:
hostname switch1
enable secret 5 $1$Ulq8$DlA/OiaEbl90WcBPd9cOn1
enable password enable_password
line vty 0 15
password terminal-password
no snmp-server
!
no ip routing
!
interface Vlan1
no shutdown
ip address 10.4.120.106 255.0.0.0
```

```
!
interface FastEthernet1/0/1
!
interface FastEthernet1/0/2
interface FastEthernet1/0/3
!
...<output abbreviated>
end
```
#### ステップ **10** 次の選択肢が表示されます。

[0] Go to the IOS command prompt without saving this config.

[1] Return back to the setup without saving this config.

[2] Save this configuration to nvram and exit.

設定を保存して、次回のスイッチ再起動時に使用する場合は、選択肢 2 を選択して NVRAM に保存し ます。

Enter your selection [2]:**2**

いずれかを選択して Return を押します。

セットアップ プログラムが完了すると、スイッチは作成されたデフォルト設定を実行できます。この 設定を変更したり、他の管理タスクを実行したりするには、Switch> *prompt* でコマンドを入力します。 ■ 初期設定情報の入力

**Catalyst 3560-C** および **2960-C** スイッチ ハードウェア インストレーション ガイド